Dell Latitude E7240 Brugervejledning

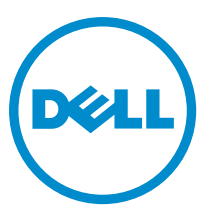

Forordningsmodel: P22S Forordningstype: P22S001

# Bemærk, Forsigtig, og Advarsel

BEMÆRK: BEMÆRK: angiver vigtige oplysninger om, hvordan du bruger computeren optimalt. U

FORSIGTIG: FORSIGTIG angiver enten en mulig beskadigelse af hardware eller tab af data og oplyser dig om, hvordan du kan undgå dette problem.

ADVARSEL: ADVARSEL angiver risiko for tingskade, legemsbeskadigelse eller død. ∧

Copyright **©** 2014 Dell Inc. Alle rettigheder forbeholdt. Dette produkt er beskyttet af amerikansk og international copyright og lovgivning om immateriel ejendom. Dell™ og Dell-logoet er varemærker tilhørende Dell Inc. i Amerikas Forenede Stater og/eller andre jurisdiktioner. Alle andre mærker og navne nævnt heri, kan være varemærker for deres respektive firmaer.

2014 -05

Rev. A03

# Indholdsfortegnelse

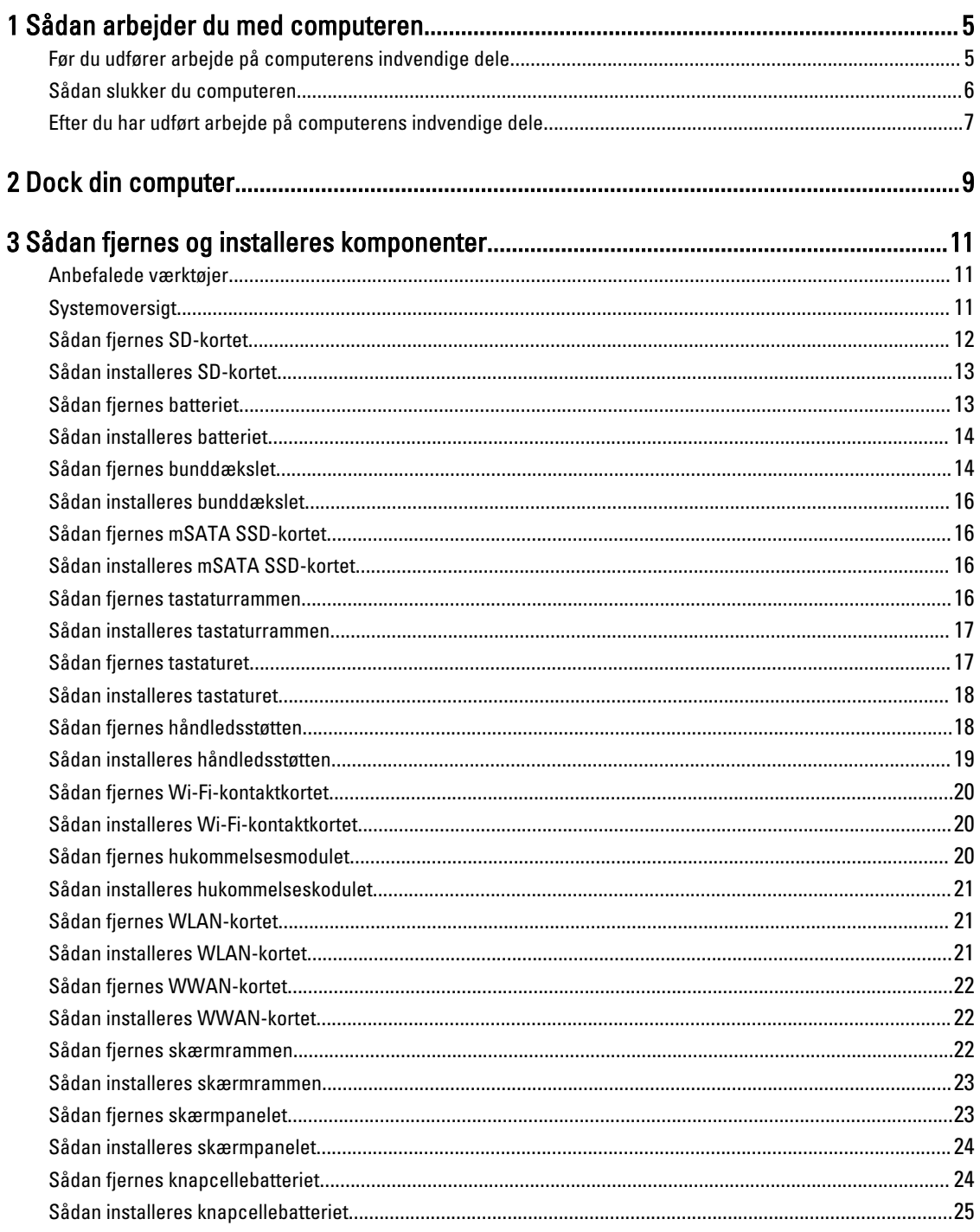

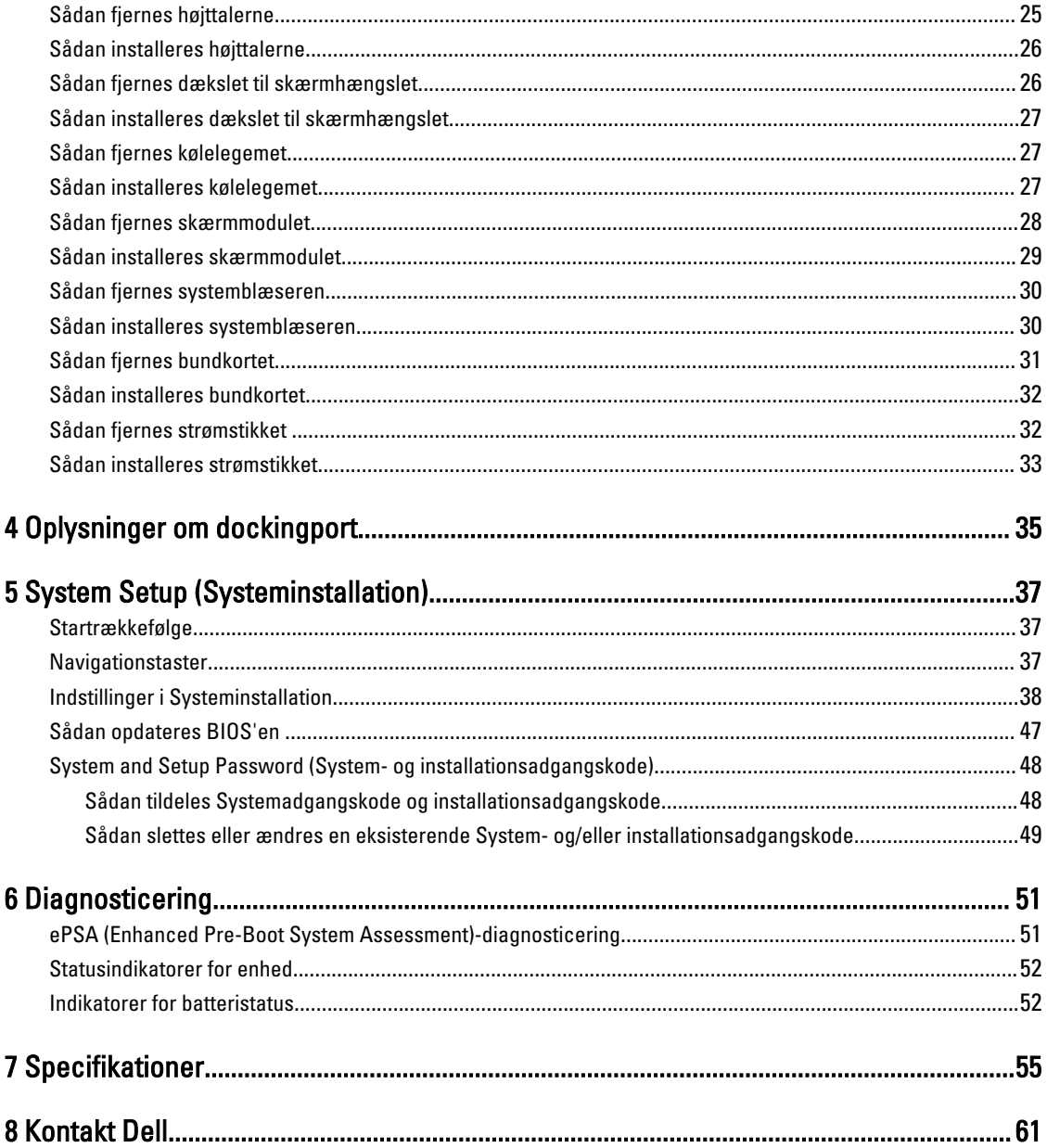

# <span id="page-4-0"></span>Sådan arbejder du med computeren

### Før du udfører arbejde på computerens indvendige dele

Følg nedenstående sikkerhedsretningslinjer for at beskytte computeren mod potentielle skader og af hensyn til din egen sikkerhed. Hvis intet andet er angivet bygger hver fremgangsmåde i dette dokument på følgende forudsætninger:

- Du har læst sikkerhedsoplysningerne, som fulgte med computeren.
- En komponent kan genmonteres eller hvis købt separat installeres ved at udføre fjernelsesproceduren i omvendt rækkefølge.

ADVARSEL: Frakobl alle strømkilder inden du tager computerdækslet eller paneler af. Når du er færdig med at ∧ arbejde i computeren, genplacer alle dæksler, paneler og skruer, inden du tilslutter strømkilden.

ADVARSEL: Før du udfører arbejde på computerens indvendige dele, skal du læse de sikkerhedsoplysninger, der fulgte med computeren. Du kan finde yderligere oplysninger om best practices for sikkerhed på webstedet Regulatory Compliance på www.dell.com/regulatory\_compliance

FORSIGTIG: Mange reparationer kan kun udføres af en certificeret servicetekniker. Du bør kun udføre fejlfinding og enkle reparationer, hvis de er godkendt i produktdokumentationen eller som er anvist af vores online- eller telefonbaserede service- og supportteam. Skader, der skyldes servicering, der ikke er godkendt af Dell, dækkes ikke af garantien. Læs og følg sikkerhedsinstruktionerne, der blev leveret sammen med produktet.

FORSIGTIG: For at undgå elektrostatisk afladning bør du jorde dig selv ved hjælp af en jordingsrem eller ved jævnligt at røre ved en umalet metaloverflade (f.eks. et stik på computerens bagside).

FORSIGTIG: Komponenter og kort skal behandles forsigtigt. Rør ikke ved kortenes komponenter eller kontaktområder. Hold et kort i kanterne eller i dets metalbeslag. Hold en komponent som f.eks. en processor ved dens kanter og ikke ved dens ben.

FORSIGTIG: Når du frakobler et kabel, skal du tage fat i dets stik eller dets trækflig og ikke i selve kablet. Nogle kabler har stik med låsetappe. Hvis du frakobler et sådant kabel, bør du trykke på låsetappene, før du frakobler kablet. Når du trækker stik fra hinanden, skal du sikre at de flugter for at undgå at bøje stikkets ben. Du bør også sikre dig, at begge stik sidder rigtigt og flugter med hinanden, inden du sætter et kabel i.

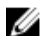

BEMÆRK: Computerens og visse komponenters farve kan afvige fra, hvad der vist i dette dokument.

Inden du udfører arbejde på computerens indvendige dele, skal du benytte følgende fremgangsmåde for at forebygge skader på computeren.

- 1. Sørg for, at arbejdsoverfladen er jævn og ren for at forhindre, at computerdækslet bliver ridset.
- 2. Sluk for din computer (se, Sådan slukkes computeren).
- 3. Hvis computeren er tilsluttet til en dockingenhed, skal du tage den ud af enheden.

#### FORSIGTIG: Frakobl, for at frakoble et netværkskabel, først kablet fra computeren, og frakobl det derefter fra netværksenheden.

- 4. Frakobl alle netværkskabler fra computeren.
- 5. Tag stikkene til computeren og alle tilsluttede enheder ud af stikkontakterne.

1

<span id="page-5-0"></span>6. Luk skærmen og vend computeren om på et fladt arbejdsunderlag.

BEMÆRK: For at undgå at beskadige bundkortet skal du fjerne det primære batteri, inden du servicerer U computeren.

- 7. Fjern det primære batteri.
- 8. Vend computeren om igen.
- 9. Åbn skærmen.
- 10. Tryk på tænd/sluk-knappen for at jorde bundkortet.

FORSIGTIG: For at sikre dig imod elektriske stød skal du altid tage computeren ud af stikkontakten, før du åbner skærmen.

FORSIGTIG: Inden du rører ved noget inde i computeren, skal du jorde dig selv ved at røre en umalet metaloverflade som f.eks. metallet på bagsiden af computeren. Fjern statisk elektricitet, som kan beskadige de interne komponenter, ved røre ved en umalet overflade løbende under arbejdet.

11. Fjern alle installerede ExpressCards eller chipkort fra deres stik.

#### Sådan slukker du computeren

FORSIGTIG: For at undgå datatab bør du gemme og lukke alle åbne filer og lukke alle åbne programmer, inden du slukker computeren.

- 1. Sådan lukker du operativsystemet:
	- I Windows 8:
		- Sådan anvendes en berøringsaktiveret enhed:
			- a. Stryg ind fra skærmens højre kant, åbner menuen Amuletter og vælg Indstillinger.
			- b. Vælg  $\mathbb U$  og vælg derefter Luk computeren
		- Sådan anvendes en mus:
			- a. Peg på skærmens øverste hjørne og klik på Indstillinger.
			- b. Klik på  $\bigcup_{\text{og}}$  vælg Luk computeren.
	- I Windows 7:
		- 1. Klik på Start
		- 2. Klik på Luk computeren.

eller

- 1. Klik på Start
- 2. Klik derefter på pilen i nederste højre hjørne på Startmenuen som vist nedenfor, og klik derefter på Luk

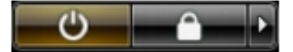

#### computeren..

2. Sørg for, at computeren og alle tilsluttede enheder er slukket. Hvis computeren og de tilsluttede enheder ikke blev slukket automatisk, da du lukkede operativsystemet, skal du trykke på tænd/sluk-knappen i 4 sekunder for at slukke dem.

## <span id="page-6-0"></span>Efter du har udført arbejde på computerens indvendige dele

Når du har udført udskiftningsprocedurer, skal du sørge for at tilslutte eksterne enheder, kort, kabler osv., før du tænder computeren.

#### FORSIGTIG: For at undgå beskadigelse af computeren, må du kun bruge det batteri, der er beregnet til denne specifikke Dell-computer. Anvend ikke batterier beregnet til andre Dell-computere.

- 1. Tilslut alle eksterne enheder så som en portreplikator eller mediebase og genmonter alle kort, fx ExpressCard.
- 2. Tilslut telefon- eller netværkskabler til computeren.

#### FORSIGTIG: For at tilslutte et netværkskabel skal du først sætte det i netværksenheden og derefter sætte det i computeren.

- 3. Genmonter batteriet.
- 4. Tilslut computeren og alle tilsluttede enheder til deres stikkontakter.
- 5. Tænd computeren

# <span id="page-8-0"></span>Dock din computer

Følg trinnene for at docke din computer:

- a. Placer docking-afstandsstykket indtil det klikker på plads i dockingstationen.
- b. Placer computeren på docking-afstandsstykket for at docke din computer.

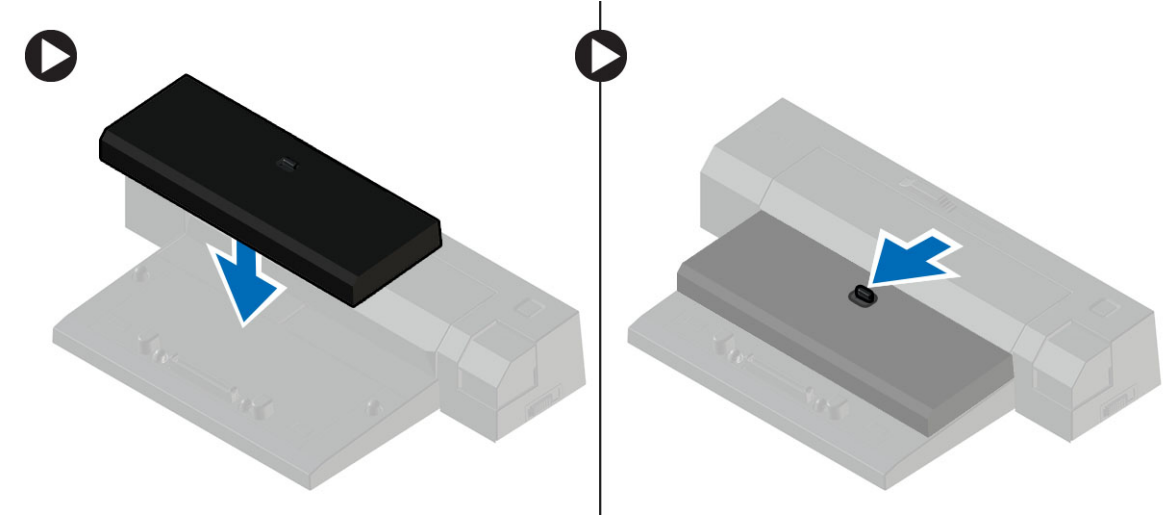

![](_page_8_Picture_6.jpeg)

# <span id="page-10-0"></span>Sådan fjernes og installeres komponenter

Dette afsnit har detaljerede oplysninger om, hvordan computerens komponenter fjernes eller installeres.

#### Anbefalede værktøjer

Procedurerne i dette dokument kræver eventuelt følgende værktøj:

- Lille, almindelig skruetrækker
- En stjerneskruetrækker
- En lille plastiksyl

#### Systemoversigt

![](_page_10_Picture_9.jpeg)

#### Figur 1. Set indefra – Bagside

- 1. systemblæser
- 2. mSATA-kort
- 3. batterirum
- 4. SD-kort
- <span id="page-11-0"></span>5. WLAN-kort
- 6. WWAN-kort
- 7. hukommelsesmodul
- 8. kølelegeme

#### Figur 2. Set indvendigt – Front

![](_page_11_Figure_5.jpeg)

- 1. møntcellebatteri 2. SIM-kortholder
- 
- 5. Wi-Fi kontaktkort 6. systemblæser
- 7. skærmmodul
- 
- 3. højttaler 4. systemkort
	-

### Sådan fjernes SD-kortet

- 1. Følg procedurerne i Før du udfører arbejde på computerens indvendige dele.
- 2. Tryk ind på SD-kortet for at frigøre det fra computeren.

![](_page_11_Figure_16.jpeg)

3. Skub SD-kortet ud af computeren.

## <span id="page-12-0"></span>Sådan installeres SD-kortet

- 1. Skub SD-kortet ind i dets stik indtil det klikker på plads.
- 2. Følg procedurerne i Efter du har udført arbejde på computerens indvendige dele.

## Sådan fjernes batteriet

- 1. Følg procedurerne i Før du udfører arbejde på computerens indvendige dele.
- 2. Skub frigørelseslåsen for at låse batteriet op.

![](_page_12_Picture_6.jpeg)

<span id="page-13-0"></span>3. Løft batteriet ud af computeren.

![](_page_13_Picture_1.jpeg)

## Sådan installeres batteriet

- 1. Skub batteriet ind i dets stik, indtil det klikker på plads.
- 2. Følg procedurerne i Efter du har udført arbejde på computerens indvendige dele.

## Sådan fjernes bunddækslet

- 1. Følg procedurerne i Før du udfører arbejde på computerens indvendige dele.
- 2. Fjern batteri.

3. Fjern skruerne, der fastgør bunddækslet til computeren.

![](_page_14_Picture_1.jpeg)

4. Løft bunddækslet for at fjerne det fra computeren.

![](_page_14_Picture_3.jpeg)

### <span id="page-15-0"></span>Sådan installeres bunddækslet

- 1. Anbring bunddækslet, så det flugter korrekt med skruehullerne i computeren.
- 2. Spænd skruerne for at fastgøre bunddækslet til computeren.
- 3. Installer batteri.
- 4. Følg procedurerne i *Efter du har udført arbejde på computerens indvendige dele*.

### Sådan fjernes mSATA SSD-kortet

- 1. Følg procedurerne i Før du udfører arbejde på computerens indvendige dele.
- 2. Fjern:
	- a. batteri
	- b. SD-kort
	- c. bunddæksel
- 3. Fjern skruen, der fastgør mSATA SSD-kortet og fjern mSATA SSD-kortet fra computeren.

![](_page_15_Picture_12.jpeg)

### Sådan installeres mSATA SSD-kortet

- 1. Anbring mSATA SSD-kortet i dets åbning på computeren.
- 2. Stram skruen for at fastgøre mSATA SSD-kortet til computeren.
- 3. Installer:
	- a. bunddæksel
	- b. SD-kort
	- c. batteri
- 4. Følg procedurerne i *Efter du har udført arbejde på computerens indvendige dele*.

#### Sådan fjernes tastaturrammen

- 1. Følg procedurerne i Før du udfører arbejde på computerens indvendige dele.
- 2. Fjern batteri.

<span id="page-16-0"></span>3. Brug en ridsekniv af plastik til løsne tastaturet fra computeren. Løft op for at fjerne tastaturrammen fra computeren.

![](_page_16_Picture_1.jpeg)

### Sådan installeres tastaturrammen

- 1. Juster tastaturrammen, så den passer med dens stik.
- 2. Tryk langs tastaturrammens sider, indtil den klikker på plads.
- 3. Installer batteri.
- 4. Følg procedurerne i *Efter du har udført arbejde på computerens indvendige dele.*

### Sådan fjernes tastaturet

- 1. Følg procedurerne i Før du udfører arbejde på computerens indvendige dele.
- 2. Fjern:
	- a. batteri
	- b. bunddæksel
	- c. tastaturramme
- 3. Løft batteribåsen og fjern skruerne der fastgør tastaturet til computeren.
- 4. Udfør følgende trin som vist på illustrationen:
	- a. Løft smæklåsen der fastgør tastaturets kabel til computeren [1].
	- b. Kobl tastaturets kabel fra computeren [2].

![](_page_16_Figure_17.jpeg)

5. Vend computeren og fjern skruerne, der fastgør tastaturet til computeren.

- <span id="page-17-0"></span>6. Udfør følgende trin som vist på illustrationen:
	- a. Kobl tastaturets kabel fra computeren [1].
	- b. Løft tastaturet væk fra computeren [2].

![](_page_17_Figure_3.jpeg)

#### Sådan installeres tastaturet

- 1. Tilslut tastaturets kabel og stram skruen der fastgør tastaturet til computeren.
- 2. Skub tastaturet ind i dets rum, og kontroller, at det klikker på plads.
- 3. Vend computeren, placer tastaturet og stram skruen der fastgør tastaturet til computeren.
- 4. Installer:
	- a. tastaturramme
	- b. bunddæksel
	- c. batteri
- 5. Følg procedurerne i *Efter du har udført arbejde på computerens indvendige dele*.

### Sådan fjernes håndledsstøtten

- 1. Følg procedurerne i Før du udfører arbejde på computerens indvendige dele.
- 2. Fjern:
	- a. SD-kort
	- b. batteri
	- c. bunddæksel
	- d. tastaturramme
	- e. tastatur
- 3. Fjern skruerne, der fastgør håndledsstøtten og vend computeren.
- <span id="page-18-0"></span>4. Udfør følgende trin som vist på illustrationen:
	- a. Kobl kablet fra computeren.
	- b. Løft smæklåsen der fastgør tastaturets kabel til computeren [1].
	- c. Frakobl tastaturets kabel [2].
	- d. Kobl touch-kablet fra computeren [3].
	- e. Udtag kablerne fra slot [4].

![](_page_18_Figure_6.jpeg)

5. Fjern skruerne der fastgør håndledsstøtten til computerens forside. Pres hjørnerne og løft håndledsstøtten op fra computeren.

![](_page_18_Picture_8.jpeg)

### Sådan installeres håndledsstøtten

- 1. Flugt håndledsstøtten til dens oprindelige placering i computeren og klik den på plads.
- 2. Stram skruerne, der fastgør håndledsstøtten til computerens front.
- 3. Træk touch-kablet og tilslut til bundkortet.
- 4. Stram skruerne, der fastgør håndledsstøtten til computerens bund.
- 5. Installer:
	- a. tastatur
	- b. tastaturramme
	- c. bunddæksel
	- d. batteri
	- e. SD-kort
- 6. Følg procedurerne i *Efter du har udført arbejde på computerens indvendige dele*.

### <span id="page-19-0"></span>Sådan fjernes Wi-Fi-kontaktkortet

- 1. Følg procedurerne i Før du udfører arbejde på computerens indvendige dele.
- 2. Fjern:
	- a. SD-kort
	- b. batteri
	- c. bunddæksel
	- d. tastaturramme
	- e. tastatur
	- f. håndledsstøtte
- 3. Afmonter Wi-Fi-kontaktkortets kabel fra bundkortet, og fjern skruerne der fastgør Wi-Fi-kontaktkortet til computeren. Udtag Wi-Fi-kontaktkortet.

![](_page_19_Picture_10.jpeg)

#### Sådan installeres Wi-Fi-kontaktkortet

- 1. Indsæt Wi-Fi-kontaktkortet i dets slot.
- 2. Tilslut Wi-i-kontaktkortet til bundkortet.
- 3. Spænd skruerne der fastgør Wi-Fi-kontaktkortet til bundkortet.
- 4. Installer:
	- a. håndledsstøtte
	- b. tastatur
	- c. tastaturramme
	- d. bunddæksel
	- e. batteri
	- f. SD-kort
- 5. Følg procedurerne i Efter du har udført arbejde på computerens indvendige dele.

#### Sådan fjernes hukommelsesmodulet

- 1. Følg procedurerne i Før du udfører arbejde på computerens indvendige dele.
- 2. Fjern:
	- a. batteri
	- b. bunddæksel

<span id="page-20-0"></span>3. Lirk sikkerhedsclipsene væk fra hukommelsesmodulet indtil det springer op. Fjern hukommelsesmodulet fra dets stik på bundkortet.

![](_page_20_Figure_1.jpeg)

### Sådan installeres hukommelseskodulet

- 1. Indsæt hukommelsesmodulet i soklen.
- 2. Tryk på fastgørelsesklemmerne for at fastgøre hukommelsesmodulet til bundkortet.
- 3. Installer:
	- a. bunddæksel
	- b. batteri
- 4. Følg procedurerne i *Efter du har udført arbejde på computerens indvendige dele*.

### Sådan fjernes WLAN-kortet

- 1. Følg procedurerne i Før du udfører arbejde på computerens indvendige dele.
- 2. Fjern:
	- a. batteri
	- b. bunddæksel
- 3. Kobl antennekablerne fra WLAN-kortet, og fjern skruen, der fastgør WLAN kortet til computeren. Fjern WLANkortet fra computeren.

![](_page_20_Figure_15.jpeg)

## Sådan installeres WLAN-kortet

- 1. Sæt WLAN-kortet i dets stik med en vinkel på 45 grader.
- 2. Spænd skruen for at fastgøre WLAN-kortet til computeren.
- 3. Slut antennekablerne til deres respektive stik, som det er markeret på WLAN-kortet.
- 4. Installer:
	- a. bunddæksel
	- b. batteri

<span id="page-21-0"></span>5. Følg procedurerne i *Efter du har udført arbejde på computerens indvendige dele*.

### Sådan fjernes WWAN-kortet

- 1. Følg procedurerne i Før du udfører arbejde på computerens indvendige dele.
- 2. Fjern:
	- a. batteri
	- b. SD-kort
	- c. bunddæksel
- 3. Fjern antennekablerne fra WWAN-kortet.
- 4. Fjern skruen, der fastgør WWAN-kortet til computeren.
- 5. Frakobl antennekablerne fra WWAN-kortet. Fjern skruen, der fastgør WWAN-kortet til computeren og fjern det.

![](_page_21_Picture_10.jpeg)

### Sådan installeres WWAN-kortet

- 1. Anbring WWAN-kortet i dets åbning på bundkortet.
- 2. Tryk ned på WWAN-kortet og stram skruen for at fastgøre WWAN-kortet til computeren.
- 3. Tilslut antennekablerne til deres respektive stik markeret på WWAN-kortet.
- 4. Installer:
	- a. bunddæksel
	- b. SD-kort
	- c. batteri
- 5. Følg procedurerne i *Efter du har udført arbejde på computerens indvendige dele*.

### Sådan fjernes skærmrammen

- 1. Følg procedurerne i Før du udfører arbejde på computerens indvendige dele.
- 2. Fjern batteriet.

<span id="page-22-0"></span>3. Lirk skærmrammens kanter. Fjern skærmrammen fra skærmmodulet.

![](_page_22_Picture_1.jpeg)

### Sådan installeres skærmrammen

- 1. Flugt skærmrammen på plads og klik det på plads.
- 2. Flugt skærmmodulets hængseldæksler og klik den dem på plads.
- 3. Installer batteriet
- 4. Følg procedurerne i *Efter du har udført arbejde på computerens indvendige dele.*

### Sådan fjernes skærmpanelet

- 1. Følg procedurerne i Før du udfører arbejde på computerens indvendige dele.
- 2. Fjern:
	- a. batteri
	- b. skærmramme
- 3. Fjern skruerne, der fastgør skærmpanelet til skærmmodulet. Løft skærmpanelet om.

![](_page_22_Picture_13.jpeg)

- <span id="page-23-0"></span>4. Udfør føgende trin som vist på illustrationen:
	- a. Skræl tapen på LVDS-kabelstikket af [1].
	- b. Frakobl LVDS-kablet fra skærmpanelet [2].
	- c. Fjern skærmpanelet fra skærmmodulet[3].

![](_page_23_Picture_4.jpeg)

#### Sådan installeres skærmpanelet

- 1. Tilslut skærmkablet (LVDS-kabel) til dets stik på skærmpanelet.
- 2. Anbring skærmpanelet i dets oprindelige stilling på skærmmodulet.
- 3. Spænd skruerne, der fastgør skærmpanelet til skærmmodulet.
- 4. Installer:
	- a. skærmramme
	- b. batteri
- 5. Følg procedurerne i *Efter du har udført arbejde på computerens indvendige dele*.

### Sådan fjernes knapcellebatteriet

- 1. Følg procedurerne i Før du udfører arbejde på computerens indvendige dele.
- 2. Fjern:
	- a. SD-kort
	- b. batteri
	- c. bunddæksel
	- d. tastaturramme
	- e. tastatur
	- f. håndledsstøtte
- 3. Fjern skruen, der holder møntcellebatteriet fast på bundkortet.
- 4. Udfør føgende trin som vist på illustrationen:
	- a. Løft smæklåsen der fastgør I/O-kablet til computeren [1].
	- b. Frakobl I/O-kortets kabel fra bundkortet [2].

<span id="page-24-0"></span>5. Frakobl møntcellebatteriets kabel fra bundkortet. Udtag kablerne fra slot og fjer møntcellebatteriet fra computeren.

![](_page_24_Figure_1.jpeg)

## Sådan installeres knapcellebatteriet

- 1. Sæt knapcellebatteriet i dets stik.
- 2. Fremfør kablerne og tilslut møntcellebatteriets kabel til bundkortet.
- 3. Tilslut I/O-kablet til bundkortet.
- 4. Spænd skruen, der holder møntcellebatteriet fast på bundkortet.
- 5. Installer:
	- a. håndledsstøtte
	- b. tastatur
	- c. tastaturramme
	- d. bunddæksel
	- e. batteri
	- f. SD-kort
- 6. Følg procedurerne i *Efter du har udført arbejde på computerens indvendige dele.*

### Sådan fjernes højttalerne

- 1. Følg procedurerne i Før du udfører arbejde på computerens indvendige dele.
- 2. Fjern:
	- a. SD-kort
	- b. batteri
	- c. bunddæksel
	- d. tastaturramme
	- e. tastatur
	- f. håndledsstøtte
- <span id="page-25-0"></span>3. Udfør følgende trin som vist på illustrationen:
	- a. Frakobl højttalerkablet [1].
	- b. Fjern skruerne, der fastgør højtalerne til computeren.
	- c. Frakobl højtalerkablet fra bundkortet [2].
	- d. Fjern højttalerne fra computeren.

![](_page_25_Figure_5.jpeg)

### Sådan installeres højttalerne

- 1. Juster højttalerne til deres oprindelige placering og stram skruerne, der fastgør højttalerne til computeren.
- 2. Før højttalerkablet til computeren, og slut det til bundkortet.
- 3. Installer:
	- a. håndledsstøtte
	- b. tastatur
	- c. tastaturramme
	- d. bunddæksel
	- e. batteri
	- f. SD-kort
- 4. Følg procedurerne i *Efter du har udført arbejde på computerens indvendige dele*.

### Sådan fjernes dækslet til skærmhængslet

- 1. Følg procedurerne i Før du udfører arbejde på computerens indvendige dele.
- 2. Fjern batteri.
- 3. Fjern skruerne der holder computerens dæksel til skærmhængslet. løft dækslet til skærmhængslet.

![](_page_25_Picture_21.jpeg)

### <span id="page-26-0"></span>Sådan installeres dækslet til skærmhængslet

- 1. Anbring skærmhængslets dæksel og spænd skruerne for at fastgøre skærmhængslets dæksel til computeren.
- 2. Installer batteri.
- 3. Følg procedurerne i *Efter du har udført arbejde på computerens indvendige dele*.

## Sådan fjernes kølelegemet

- 1. Følg procedurerne i Før du udfører arbejde på computerens indvendige dele.
- 2. Fjern:
	- a. SD-kort
	- b. batteri
	- c. bunddæksel
	- d. mSATA
	- e. tastaturramme
	- f. tastatur
	- g. håndledsstøtte
	- h. dækslet til skærmhængslet
	- i. skærmmodul
- 3. Fjern skruerne, der fastgør kølelegemet til computeren.
- 4. Udfør føgende trin som vist på illustrationen:
	- a. Løft kølelegemet ud af computeren [1].
	- b. Fjern kølelegemet fra computeren [2].

![](_page_26_Picture_20.jpeg)

### Sådan installeres kølelegemet

- 1. Placer kølelegemet i dets oprindelige placering i computeren.
- 2. Spænd skruerne for at fastgøre kølelegemet til computeren.
- <span id="page-27-0"></span>3. Installer:
	- a. skærmmodul
	- b. dækslet til skærmhængslet
	- c. håndledsstøtte
	- d. tastatur
	- e. tastaturramme
	- f. mSATA
	- g. bunddæksel
	- h. batteri
	- i. SD-kort
- 4. Følg procedurerne i *Efter du har udført arbejde på computerens indvendige dele.*

## Sådan fjernes skærmmodulet

- 1. Følg procedurerne i Før du udfører arbejde på computerens indvendige dele.
- 2. Fjern:
	- a. batteri
	- b. SD-kort
	- c. bunddæksel
	- d. tastatur
	- e. håndledsstøtte
- 3. Udfør følgende trin som vist på illustrationen:
	- a. Frakobl WLAN-kablet fra bundkortet [1].
	- b. Frakobl WLAN-kablerne fra slot [2].
	- c. Fjern skruen, der fastgør kølelegemet til computeren.

![](_page_27_Picture_23.jpeg)

- <span id="page-28-0"></span>4. Udfør følgende trin som vis på illustrationen: Frakobl antennekablerne fra den trådløse løsning.
	- a. Kobl LVDS-kablet fra bundkortet [1].
	- b. Udtag kablet fra slot [2].
	- c. Fjern skruerne og træk antennekablerne ud af hullerne i bundchassiet der fastgør skærmmodulet til computeren.

![](_page_28_Picture_4.jpeg)

5. Fjern skruerne, der fastgør skærmmodulet til computeren og løft skærmmodulet af computeren.

![](_page_28_Picture_6.jpeg)

### Sådan installeres skærmmodulet

- 1. Indsæt LVDS-kablet (Low-Voltage Differential Signaling) og kablerne til trådløs antenne gennem hullerne i kabinetbunden, og tilslut dem.
- 2. Anbring skærmmodulet på computeren.
- 3. Stram skruerne på begge sider for at fastgøre skærmmodulet.
- 4. Spænd skruen for at fastgøre kølelegemet til computeren.
- 5. Før LVDS-kablerne gennem kabelkanalen og tilslut dem.
- 6. Tilslut WLAN-kablet til computeren.
- 7. Installer:
	- a. håndledsstøtte
	- b. tastatur
	- c. bunddæksel
	- d. SD-kort
	- e. batteri
- 8. Følg procedurerne i Efter du har udført arbejde på computerens indvendige dele.

### <span id="page-29-0"></span>Sådan fjernes systemblæseren

- 1. Følg procedurerne i Før du udfører arbejde på computerens indvendige dele.
- 2. Fjern:
	- a. batteri
	- b. SD-kort
	- c. bunddæksel
	- d. tastaturramme
	- e. tastatur
	- f. håndledsstøtte
	- g. dækslet til skærmhængslet
- 3. Fjern skruerne der fastgør systemblæseren til computeren og løft systemblæseren. Frakobl systemblæserens kabel og løft systemblæseren ud af computeren.

![](_page_29_Picture_11.jpeg)

### Sådan installeres systemblæseren

- 1. Tilslut køleblæserens kabel til bundkortet.
- 2. Stram skruernem, der fastgør systemblæseren til computeren.
- 3. Ret systemblæseren ind på dens plads på bundkortet.
- 4. Installer:
	- a. dækslet til skærmhængslet
	- b. håndledsstøtte
	- c. tastatur
	- d. tastaturramme
	- e. bunddæksel
	- f. SD-kort
	- g. batteri
- 5. Følg procedurerne i Efter du har udført arbejde på computerens indvendige dele.

## <span id="page-30-0"></span>Sådan fjernes bundkortet

- 1. Følg procedurerne i Før du udfører arbejde på computerens indvendige dele.
- 2. Fjern:
	- a. SD-kort
	- b. batteri
	- c. bunddæksel
	- d. mSATA
	- e. tastaturramme
	- f. tastatur
	- g. håndledsstøtte
	- h. højttaler
	- i. dækslet til skærmhængslet
	- j. skærmmodul
	- k. systemblæser
	- l. kølelegeme
	- m. I/O-kabel
- 3. Udfør følgende trin som vist på illustrationen:
	- a. Løft I/O-smæklåsen [1].
	- b. Fjern I/O-kablet fra bundkortet [2].
	- c. Frakobl I/O-kablet fra bundkortet [3].
	- d. Frakobl højtalerkablet fra bundkortet.
	- e. Fjern skruerne, der fastgør bundkortet til computeren.

![](_page_30_Picture_22.jpeg)

- <span id="page-31-0"></span>4. Udfør følgende trin som vist på illustrationen:
	- a. Løft bundkortets venstre kant delvist til en vinkel på 45 grader [1].
	- b. Fjern bundkortet fra computeren [2].

![](_page_31_Picture_3.jpeg)

### Sådan installeres bundkortet

- 1. Anbring bundkortet i dets rum i computeren.
- 2. Stram skruerne for at fastgøre bundkortet.
- 3. Slut følgende kabler til bundkortet:
	- a. højttaler
	- b. I/O-kabel
- 4. Installer:
	- a. systemblæser
	- b. kølelegeme
	- c. skærmmodul
	- d. dækslet til skærmhængslet
	- e. højttaler
	- f. håndledsstøtte
	- g. tastatur
	- h. tastaturramme
	- i. mSATA
	- j. bunddæksel
	- k. batteri
	- l. SD-kort
- 5. Følg procedurerne i Efter du har udført arbejde på computerens indvendige dele.

### Sådan fjernes strømstikket

- 1. Følg procedurerne i Før du udfører arbejde på computerens indvendige dele.
- 2. Fjern:
	- a. SD-kort
	- b. batteri
	- c. bunddæksel
	- d. tastatur
	- e. håndledsstøtte
	- f. systemblæser

<span id="page-32-0"></span>3. Frakobl strømstikkablet fra bundkortet, og fjern skruen der fastgør strømstikket til computeren. Fjern strømstikket fra computeren.

![](_page_32_Figure_1.jpeg)

## Sådan installeres strømstikket

- 1. Sæt strømstikket i dets stik.
- 2. Tilslut strømstikket til bundkortet.
- 3. Spænd skruen, der fastgør strømstikket til bundkortet.
- 4. Installer:
	- a. systemblæser
	- b. håndledsstøtte
	- c. tastatur
	- d. bunddæksel
	- e. batteri
	- f. SD-kort
- 5. Følg procedurerne i Efter du har udført arbejde på computerens indvendige dele.

# <span id="page-34-0"></span>Oplysninger om dockingport

Dockingporten anvendes til at slutte den bærbare computer til en dockingstation (valgfrit).

![](_page_34_Picture_2.jpeg)

1. Dockingport

4

5

# <span id="page-36-0"></span>System Setup (Systeminstallation)

### Startrækkefølge

Med startrækkefølge kan du omgå startrækkefølgen defineret i System Setup (Systeminstallation) og starte direkte til en bestemt enhed (f.eks: optisk drev eller harddisk). Under selvtest, der bliver udført ved start (Power on self test – POST), når Dell-logoet vises, kan du:

- Åbn System Setup (Systeminstallation) ved at trykke på tasten <F2>
- Åbn en engangsstartmenu ved at trykke på tasten <F12>

Engangsstartmenuen viser enhederne, som du kan starte fra, herunder diagnostiske indstillinger. Startmenuens indstillinger er:

- Removable Drive (Flytbart drev) (hvis tilgængelig)
- STXXXX Drive (STXXXX-drev)

BEMÆRK: XXX angiver SATA-drevet nummer.

- Optisk drev
- Diagnosticering

BEMÆRK: Valg af Diagnostics viser skærmen ePSA diagnostics. Ű

Skærmen startrækkefølge viser også indstillingen til at få adgang til skærmbilledet System Setup (Systeminstallation).

#### Navigationstaster

Nedenstående tabel viser navigationstaster i System Setup (Systeminstallation).

![](_page_36_Picture_16.jpeg)

BEMÆRK: For de fleste af indstillingerne i systeminstallation, registreres de ændringer du foretager, men de træder ikke i kraft, før systemet genstartes.

#### Tabel 1. Navigationstaster

![](_page_36_Picture_143.jpeg)

<span id="page-37-0"></span>![](_page_37_Picture_190.jpeg)

## Indstillinger i Systeminstallation

![](_page_37_Picture_2.jpeg)

**BEMÆRK:** Afhængigt af computeren og de installerede enheder er det muligvis ikke alle elementer i dette afsnit, der vises.

#### Tabel 2. Generelt

![](_page_37_Picture_191.jpeg)

![](_page_38_Picture_177.jpeg)

![](_page_39_Picture_176.jpeg)

![](_page_40_Picture_172.jpeg)

![](_page_40_Picture_173.jpeg)

![](_page_40_Picture_174.jpeg)

#### Tabel 5. Sikkerhed

![](_page_40_Picture_175.jpeg)

![](_page_41_Picture_165.jpeg)

**Aktiveret** (Standardindstilling)

![](_page_42_Picture_1.jpeg)

BEMÆRK: For at aktivere skal systemet være i UEFI-starttilstand og aktiver Legacy Option ROMs være slået fra.

Expert key Management Giver dig mulighed for at manipulere sikkerhedsnøgledatabaserne, men kun, hvis systemet er i Custom Mode (Brugerdefineret tilstand). Indstillingen Enable Custom Mode (Aktivér brugerdefineret tilstand) er som standard deaktiveret. Indstillingerne er:

- PK
- KEK
- db
- dbx

Hvis du aktiverer Custom Mode (Brugerdefineret tilstand), vises de relevante indstillinger for PK, KEK, db og dbx. Indstillingerne er:

- Save to File (Gem til fil)– Gemmer nøglen til en brugervalgt fil
- Replace from File (Erstat fra fil)– Erstatter den aktuelle nøgle med en nøgle fra en brugervalgt fil
- Append from File (Tilføj fra fil)- Tilføjer en kode til den aktuelle database fra en brugervalgt fil
- Delete (Slet)- Sletter den valgte nøgle
- Reset All Keys (Nulstil alle nøgler)- Nulstiller til standardindstilling
- Delete All Keys (Slet alle nøgler)- Sletter alle nøglerne
- BEMÆRK: Hvis du deaktiverer Custom Mode (Brugerdefineret tilstand), Ø slettes alle ændringerne, og nøglerne genoprettes til standardindstillinger.

#### Tabel 7. Ydelse

![](_page_42_Picture_195.jpeg)

![](_page_43_Picture_166.jpeg)

#### Tabel 8. Strømstyring

![](_page_43_Picture_167.jpeg)

![](_page_44_Picture_173.jpeg)

#### Tabel 9. POST-adfærd

![](_page_44_Picture_174.jpeg)

![](_page_45_Picture_165.jpeg)

#### Tabel 10. Virtualiseringsunderstøttelse

![](_page_45_Picture_166.jpeg)

#### <span id="page-46-0"></span>Tabel 11. Trådløst

![](_page_46_Picture_150.jpeg)

## Sådan opdateres BIOS'en

Det anbefales at opdatere BIOS (system setup (systeminstallation)), ved genmontering af bundkort eller hvis en opdatering er tilgængelig. Sørg ved bærbare pc'er for at computerens batteri er fuldt opladet og tilsluttet en stikkontakt

- 1. Genstart computeren.
- 2. Gå til dell.com/support.

<span id="page-47-0"></span>3. Indtast Servicekoden eller Kode til ekspresservice og klik på Submit (Send).

![](_page_47_Picture_1.jpeg)

BEMÆRK: Klik på Detect My Product (Søg efter mit produkt) hvis du ikke kan finde dit servicemærke. Fortsæt med vejledningen på skærmen.

- 4. Klik, hvis du ikke kan finde Servicekoden, på computerens Product Category (Produktkategori).
- 5. Væg Product Type (Produkttype) fra listen.
- 6. Vælg computermodel og computerens Produktsupportside vises.
- 7. Klik på Get drivers (Hent drivere) og klik på View All Drivers (Se alle drivere). Siden med drivere og downloads åbner.
- 8. Vælg, på skærmen Drivers and Downloads (Drivere og overførsler), under rullelisten Operativsystem, BIOS.
- 9. Identificer den seneste BIOS-fil og klik på Hent fil. Du kan også undersøge, hvilke drivere der behøver en opdatering. For at gøre dette, for dit produkt, klik på Analyze System for Updates (Analyser system for opdateringer) og følg vejledningen på skærmen.
- 10. Vælg din foretrukne overførselsmetode i Vælg overførselsmetode nedenfor-vinduet; klik på Hent fil. Vinduet Filoverførsel vises.
- 11. Klik på Gem for at gemme filen på computeren.
- 12. Klik påk Kør for at installere de opdaterede BIOS-indstillinger på computeren. Følg vejledningen på skærmen.

#### System and Setup Password (System- og installationsadgangskode)

Du kan oprette en system password (systemadgangskode) og en setup password (installationsadgangskode) til at sikre computeren.

![](_page_47_Picture_176.jpeg)

![](_page_47_Picture_15.jpeg)

BEMÆRK: Computeren leveres med system- og installationsadgangskoder deaktiveret.

#### Sådan tildeles Systemadgangskode og installationsadgangskode

Du kan kun tildele en ny System Password (Systemadgangskode) og/eller Setup Password (Installationsadgangskode) eller ændre en bestående System Password (Systemadgangskode) og/eller Setup Password (Installationsadgangskode) når Password Status (Adgangskodestatus) er Unlocked (Ulåst). Hvis Password Status (Adgangskodestatus) er Locked, låst kan du ikke ændre System Password (Systemadgangskoden).

<span id="page-48-0"></span>BEMÆRK: Hvis adgangskodejumperen er deaktiveret, den bestående System Password (Systemadgangskode) og Ø Setup Password (Installationsadgangskode) er slettet og du ikke behøver at angive systemadgangskoden for at logge på computeren.

Tryk på <F2> for at gå til en systeminstallation, straks efter en start eller genstart.

1. Vælg i skærmen System BIOS (System BIOS) eller System Setup (Systeminstallationen), System Security (Systemsikkerhed) og tryk <Enter>.

Skærmen System Security (Systemsikkerhed) vises.

- 2. Bekræft i skærmen System Security (Systemsikkerhed), at Password Status (Adgangskodestatus) er Unlocked (Ulåst).
- 3. Vælg System Password (Systemadgangskode), indtast din systemadgangskode og tryk <Enter> eller <Tab>. Anvend følgende retningslinjer til at tildele systemadgangskoden:
	- En adgangskode kan have op til 32 tegn.
	- En adgangskode kan indeholde tallene 0 til 9.
	- Kun små bogstaver er gyldige, store bogstaver er ikke tilladt.
	- Kun følgende specialtegn er tilladt: mellemrum, ("), (+), (,), (-), (.), (/), (;), ((), (\), (]), (`).

Indtast systemadgangskoden igen, når du bliver bedt om det.

- 4. Indtast systemadgangskoden som du indtastede tidligere og klik på OK.
- 5. Vælg Setup Password, (Installationsadgangskode) indtast systemadgangskoden og tryk <Enter> eller <Tab>. En meddelelse beder dig indtaste installationsadgangskoden igen.
- 6. Indtast installationsadgangskoden som du indtastede tidligere og klik på OK.
- 7. Tryk på <Esc> og en meddelelse beder dig gemme ændringerne.
- 8. Tryk på <Y> for at gemme ændringerne. Computeren genstarter.

#### Sådan slettes eller ændres en eksisterende System- og/eller installationsadgangskode

Sørg for, at Password Status (Adgangskodestatus) er Unlocked (Ulåst) (i System Setup (Systeminstallation)) før du forsøger at slette eller ændre det eksisterende System- og/eller installationsadgangskode. Du kan ikke slette eller ændre en eksisterende System- eller Installationsadgangskode), hvis Password Status (Adgangskodestatus) er Locked (Låst). Tryk, for at gå til System Setup (Systeminstallation), på <F2> straks efter en start eller genstart.

1. Vælg i skærmen System BIOS (System BIOS) eller System Setup (Systeminstallationen), System Security (Systemsikkerhed) og tryk <Enter>.

Skærmen System Security (Systemsikkerheds) vises.

- 2. Bekræft i skærmen System Security (Systemsikkerhed), at Password Status (Adgangskodestatus) er Unlocked (Ulåst).
- 3. Vælg System Password (Systemadgangskode), ændr eller slet eksisterende systemadgangskode og tryk på <Enter> eller <Tab>.
- 4. Vælg Setup Password, (Installationsadgangskode), ændr eller slet eksisterende installationsadgangskode og tryk på <Enter> eller <Tab>.

BEMÆRK: Indtast, hvis du ændrer System- og/eller installationsadgangskoden, den nye adgangskode, når du bliver bedt om det. Bekræft, hvis du sletter System- og/eller installationsadgangskoden, sletningen, når du bliver bedt om det.

5. Tryk på <Esc> og en meddelelse beder dig gemme ændringerne.

6. Tryk på <Y> for at gemme ændringer og afslutte System Setup (Systeminstallation). Computeren genstarter.

# <span id="page-50-0"></span>**Diagnosticering**

Hvis du kommer ud for et problem med computeren, skal du køre ePSA-diagnosticering), før du kontakter Dell for at få teknisk assistance. Formålet med at køre diagnosticering er at teste computerens hardware uden behov for ekstra udstyr eller risiko for tab af data. Hvis du ikke er i stand til at løse problemet selv, kan service og support personale bruge de diagnostike resultater til at hjælpe dig med at løse problemet.

### ePSA (Enhanced Pre-Boot System Assessment)-diagnosticering

ePSA-diagnosticering (også kendt som systemdiagnosticering) udfører en komplet tjek af hardwareen. ePSA'en er indbygget med BIOS'en og startes internt af BIOS. Den indbyggede systemiagnosticering har en række indstillinger for bestemte enheder eller enhedsgrupper, så du kan:

- Køre tests automatisk eller i en interaktiv tilstand
- Gentage tests
- Få vist eller gemme testresultater
- Gennemgå tests for at indføre yderligere testindstillinger til at give flere oplysninger om enheder med fejl
- Få vist statusmeddelelser, der oplyser om tests er fuldført
- Få vist fejlmeddelelser, der oplyser om problemer, som opstod under testning

FORSIGTIG: Brug kun systemdiagnosticering til at teste din computer. Brug af programet med andre computere kan give ugyldige resultater eller fejlmeddelelser.

BEMÆRK: Nogle test for bestemte enheder kræver brugermedvirken. Sørg altid for at være tilstede ved Ø computeren når der udføres diagnostiske test.

- 1. Tænd computeren.
- 2. Tryk, mens computeren starter, på <F12>-tasten, når Dell-logoet vises.
- 3. Vælg på startmenu-skærmen indstillingen Diagnostics (Diagnosticering).

Vinduet Enhanced Pre-boot System Assessment vises, med alle enheder, der er registreret af computeren. Diagnosticeringen begynder at køre testene på alle registrerede enheder.

- 4. Tryk, hvis du vil køre en diagnostisk test på en bestemt enhed, på <Esc> og klik på Yes (Ja) for at stoppe den diagnostiske test.
- 5. Vælg enheden fra venstre rude og klik på Run Tests (Kør tests).
- 6. Hvis der er problemer,,vises fejlkoder. Notér fejlkoden og kontakt Dell.

### <span id="page-51-0"></span>Statusindikatorer for enhed

#### Tabel 14. Statusindikatorer for enhed

![](_page_51_Picture_192.jpeg)

LED-lamper for enhedsstatus er normalt placeret enten øverst eller til venstre på tastaturet. De anvendes til at vises tilsutningstilstand og aktivitet for lager, batteri og trådløse enheder. De kan desuden være praktiske som værktøj til diagnosticering, hvis der opstår en fejl på systemet.

Følgende tabel viser, hvordan LED-koderne skal aflæses, hvis der opstår en fejl.

#### Tabel 15. LED-indikator

![](_page_51_Picture_193.jpeg)

#### Indikatorer for batteristatus

Hvis computeren er tilsluttet en stikkontakt, virker batteriindikatoren på følgende måde:

![](_page_51_Picture_194.jpeg)

![](_page_52_Picture_23.jpeg)

# <span id="page-54-0"></span>Specifikationer

BEMÆRK: Produktudbud kan variere fra område til område. Følgende specifikationer er udelukkende dem, som U ifølge loven skal følge med computeren. Klik, for at finde flere oplysninger om computerens konfiguration, på Help and Support (Hjælp og support) i Windows operativsystem, og vælg indstillingen at få vist oplysninger om computeren.

#### Tabel 16. Systeminformation

![](_page_54_Picture_142.jpeg)

![](_page_54_Picture_143.jpeg)

![](_page_55_Picture_139.jpeg)

#### Tabel 20. Video

![](_page_55_Picture_140.jpeg)

#### Tabel 21. Kamera

![](_page_55_Picture_141.jpeg)

#### Tabel 22. Kommunikation

![](_page_55_Picture_142.jpeg)

#### Tabel 23. Porte og stik

![](_page_56_Picture_178.jpeg)

#### Tabel 24. Skærm

![](_page_56_Picture_179.jpeg)

#### Tabel 25. Tastatur

![](_page_56_Picture_180.jpeg)

#### Tabel 26. Berøringsplade

![](_page_56_Picture_181.jpeg)

![](_page_57_Picture_175.jpeg)

![](_page_57_Picture_176.jpeg)

#### Tabel 28. AC-adapter

![](_page_57_Picture_177.jpeg)

![](_page_58_Picture_136.jpeg)

#### Tabel 29. Fysisk

![](_page_58_Picture_137.jpeg)

#### Tabel 30. Miljø

![](_page_58_Picture_138.jpeg)

# 8

# <span id="page-60-0"></span>Kontakt Dell

![](_page_60_Picture_2.jpeg)

BEMÆRK: Hvis du ikke har en aktiv internetforbindelse, kan du finde kontaktoplysninger på købskvitteringen, pakkeslippen, fakturaen eller i Dells produktkatalog.

Dell giver flere muligheder for online- og telefonbaseret support og service. Tilgængeligheden varierer for de enkelte lande og produkter, og nogle tjenester findes muligvis ikke i dit område. Sådan kontakter du Dell omkring salg, teknisk support eller kundeservice:

- 1. Gå til dell.com/contactdell.
- 2. Kontroller dit land eller region i rullemenuen i øverste venstre hjørne på siden.
- 3. Vælg din supportkategori: Teknisk support, Kundesupport, Salgs- eller Internationale Supporttjenester.
- 4. Vælg det relevante service- eller supportlink alt afhængigt af, hvad du har brug for.

![](_page_60_Picture_9.jpeg)

BEMÆRK: Hvis du har købt et Dell-system, kan du blive bedt om servicekoden.